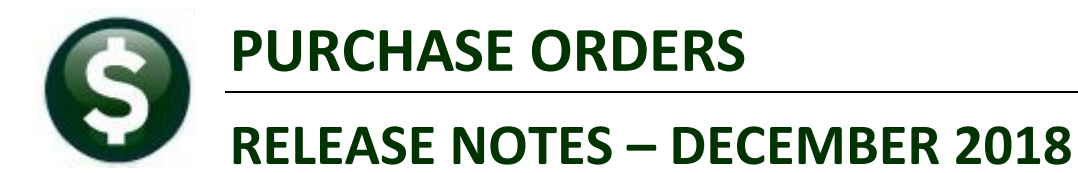

This document explains new product enhancements added to the ADMINS Unified Community for Windows PURCHASE ORDER system.

#### **CONTENTS**

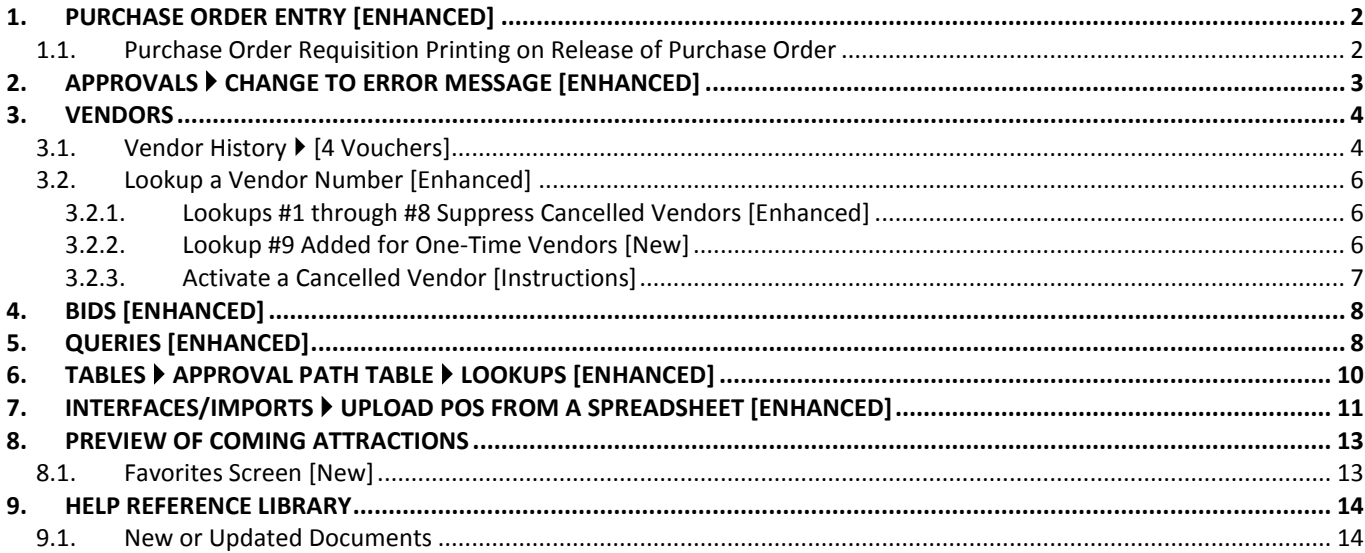

## <span id="page-1-0"></span>**1. PURCHASE ORDER ENTRY [Enhanced]**

Prior to the software update, purchase orders created from a Bid only allowed data entry into the fifth line of the description field on the items tab. **ADMINS** updated the screen to allow entry into lines four and five if lines four and five are blank on the awarded bid.

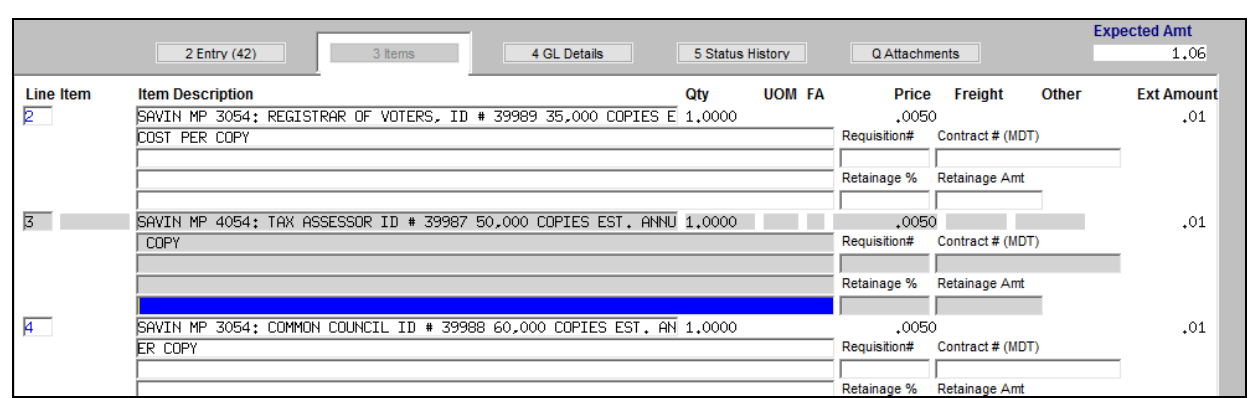

**Figure 1 Before – only line five available for data entry on a Purchase Order created from a bid**

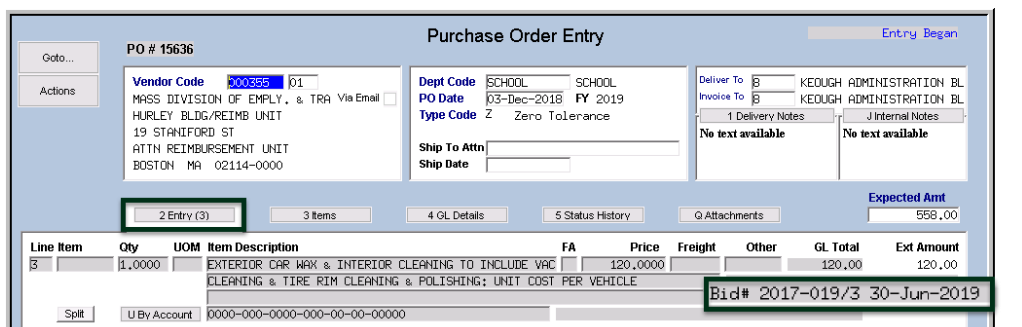

| Goto      | PO #15636                                                                                                    | Purchase Order Items                                                                                                    |                                                                                                    | Entry Began                          |
|-----------|----------------------------------------------------------------------------------------------------|----------------------------------------------------------------------------------------------------|----------------------------------------------------------------------------------------------------|--------------------------------------|
| Actions   | <b>Vendor Code</b><br>000355<br>$^{01}$<br>MASS DIVISION OF EMPLY, & TRA<br>HURLEY BLDG/REIMB UNIT<br>19 STANTFORD ST<br>ATTN REIMBURSEMENT UNIT<br>BOSTON MA 02114-0000                                                                  | <b>Dept Code</b><br><b>SCHOOL</b><br><b>SCHOOL</b><br>PO Date<br>03-Dec-2018 FY 2019<br>Type Code Z<br>Zero Tolerance<br><b>Ship To Attn</b><br><b>Ship Date</b> | Deliver To g<br>KEOUGH<br>Invoice To g<br>KEOUGH ADMINISTRATION B<br>1 Delivery Notes<br>No text available<br>No text available | ADMINISTRATION B<br>J Internal Notes |
|           | $2$ Entry $(3)$<br>3 ltems                                                                                                    | 4 GL Details<br>5 Status History                                                                                                    | Q Attachments                                                                                                    | <b>Expected Amt</b><br>558,00        |
| Line Item | <b>Item Description</b><br>TOTAL ANNUAL COST TO CITY: UNLIMITED USE OF CAR WASH FACILITY   1.0000<br>ANNIAL INTT COST FOR 50 CARS<br>Users may now supply additional information on line four shown here<br>as well as line five as usual | LIOM FA<br><b>Otv</b>                                                                                                    | Price<br>Freight<br>Other<br>378,0000<br>Requisition#<br>Contract # (MDT)                                                       | <b>Ext Amount</b><br>378,00          |

**Figure 2 Lines four and five, if blank on the bid, may be used for data entry by the Purchase Order end user**

[MDT-SUP-SAPLAUC-1747]

### <span id="page-1-1"></span>**1.1. Purchase Order Requisition Printing on Release of Purchase Order**

Users reported that the purchase order requisitions were flashing on the screen and dropping out of sight when the purchase orders were released during entry. **ADMINS** corrected this with the software update.

[MBE-SUP-SAPLAUC-978]

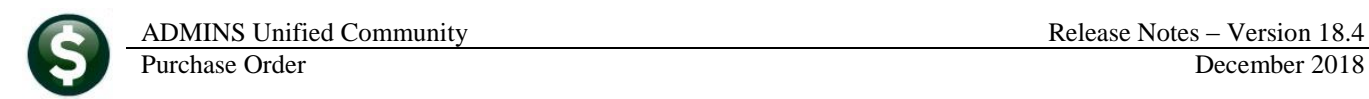

## <span id="page-2-0"></span>**2. APPROVALS Change to Error Message [Enhanced]**

|                                                                                                    | <b>Purchase Orders</b>                                                                           |                                                                                                    |                                                                                                 | <b>Accounts Payable</b>                                                                                                    |                                                                                                    |           |                                                                                                    |                   |        |      |                     |
|----------------------------------------------------------------------------------------------------|--------------------------------------------------------------------------------------------------|----------------------------------------------------------------------------------------------------|-------------------------------------------------------------------------------------------------|----------------------------------------------------------------------------------------------------|----------------------------------------------------------------------------------------------------|-----------|----------------------------------------------------------------------------------------------------|-------------------|--------|------|---------------------|
| <b>In-Progress</b><br>In Entry Began<br>13<br>View<br>In Error Status<br>$\overline{2}$<br>View<br>Ready for Release<br>Disapproved<br>Ready for Posting<br>Awaiting Approval<br>3. |                                                                                                  | <b>In-Progress</b><br>In Entry Began<br>In Error Status<br>Ready for Release<br>Disapproved<br>Ready for Posting<br>Awaiting Approval<br>View |                                                                                                 | View<br>View                                                                                                    |                                                                                                    |           |                                                                                                    |                   |        |      |                     |
| <b>Change Orders</b><br>In Entry Began                                                                                                    |                                                                                                  |                                                                                                    |                                                                                                 | <b>Change Orders</b><br>In Entry Began                                                                                                    | View<br>1 View                                                                                                    |           |                                                                                                    |                   |        |      |                     |
| Accounts Payable Awaiting Approval                                                                                                    |                                                                                                  |                                                                                                    |                                                                                                 |                                                                                                    |                                                                                                    |           |                                                                                                    |                   |        |      | ×                   |
| Vouch# Batch<br>417018 15129<br>417017 15129<br>417016 15129<br>417015 15129<br>417014 15129<br>417013 15128                                                                        | Dept<br><b>TOWN</b><br><b>TOWN</b><br><b>TOWN</b><br><b>TOWN</b><br><b>TOWN</b><br><b>SCHOOL</b> | Tupe                                                                                                    | Date                                                                                            | Vendon<br>Payment Vouc 09-Nov-2018 PUBLISHERS SERVICE<br>Payment Vouc 09-Nov-2018 WANT PUBLISHING CO<br>Payment Vouc 09-Nov-2018 PUBLIC AGENCY TRAINING<br>Payment Vouc 09-Nov-2018 LIFE SUPPORT SYSTEMS<br>Payment Vouc 09-Nov-2018 MASON CREST PUBLISHERS<br>Payment Vouc 09-Nov-2018 STAPLES DIRECT | Expected Amt Status<br>333.33 Needs Finance Depart<br>750,00 Needs Supervisor App                                              |           | 300.00 Needs Finance Depart<br>75.00 Needs Supervisor App<br>85.00 Needs Department Hea<br>250,00 Needs Purchasing Off | In Use? Locked By |        |      | Tof<br>$\checkmark$ |
| <b>Approvals</b>                                                                                                    |                                                                                                  |                                                                                                    |                                                                                                 | <b>Approvals</b>                                                                                                    |                                                                                                    | <b>OK</b> | Find                                                                                                    | Search            | Cancel | Help | Eof                 |
| Needs Budget<br>Supervisor<br>Department Head<br>Purchasing Office<br>Finance Department<br>Town Manager<br><b>Change Orders</b><br>Needs Budget<br>Change Approval                 |                                                                                                  | 2                                                                                                    | <b>Budget</b><br>Level 1<br>Level 2<br>Level 3<br>Level 4<br>Level 5<br><b>Budget</b><br>Change | Needs Budget<br>Supervisor<br>Department Head<br>Purchasing Office<br>Finance Department<br>Town Manager<br><b>Change Orders</b><br>Needs Budget<br>Change Approval                                                                                                    | <b>Budget</b><br>2<br>Level 1<br>$\mathbf{1}$<br>Level 2<br>1<br>Level 3<br>2<br>Level 4<br>Level 5<br><b>Budget</b><br>Change |           |                                                                                                    |                   |        |      |                     |

<span id="page-2-1"></span>**Figure 3 [Level] buttons were clickable and showed the number of records waiting to be approved**

In the example, there are six vouchers in **"Awaiting Approval"** status. The vouchers are all visible to the user in the upper portion of the screen, as shown in [Figure 3.](#page-2-1) If the user had **READ** only access, and clicked on the approval button, in the lower portion of the screen, the following message was displayed:

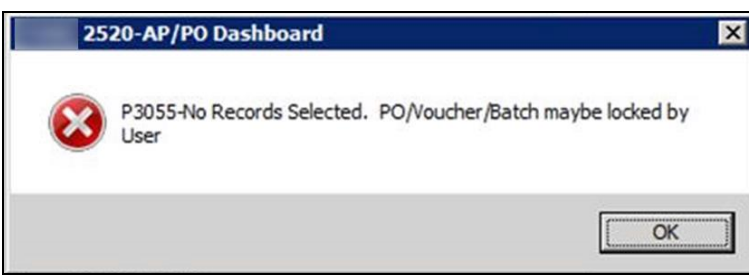

**Figure 4 Before–message appeared when a user had READ access but no WRITE access to the department**

This created confusion for users who thought action was required despite there being nothing to approve.

With the software update, **ADMINS** changed the dashboard. Now, if a user has **READ** only access, the user will still be able to *query* the records in the **top** portion of the screen, but the buttons on the bottom portion where the approvals are selected will only be available to the user if there are records awaiting approval, for a user with **FULL WRITE** access to the department and if the user is an approver for the department.

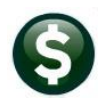

|                                                                                                    |                                                                                                    | AP/PO Dashboard                                                                                                    |                                                                                                    |                                                                                                    |
|----------------------------------------------------------------------------------------------------|----------------------------------------------------------------------------------------------------|----------------------------------------------------------------------------------------------------|----------------------------------------------------------------------------------------------------|----------------------------------------------------------------------------------------------------|
| <b>Purchase Orders</b>                                                                                                    |                                                                                                    | <b>Accounts Payable</b>                                                                                                    |                                                                                                    |                                                                                                    |
| <b>In-Progress</b><br>In Entry Began<br>In Error Status<br>Ready for Release<br>Disapproved<br>Ready for Posting<br>Awaiting Approval<br><b>Change Orders</b><br>In Entry Began<br>In Error Ototuo<br>Accounts Payable Awaiting Approval | 13<br>View<br>$\overline{2}$<br>View<br>3 <sup>1</sup><br>View                                       |                                                                                                    | 155<br>View<br>$\overline{2}$<br>View<br>View<br>1 View                                                                                                    | Six vouchers are listed<br>as this user has READ<br>access to the TOWN<br>group and WRITE<br>access to the SCHOOL<br>$\times$                                                                                  |
| Vouch# Batch<br>Dept<br><b>TOWN</b><br>417018 15129<br>417017 15129<br><b>TOWN</b><br><b>TOWN</b><br>417016 15129<br><b>TOWN</b><br>417015 15129<br><b>TOWN</b><br>417014 15129<br>SCHOOL<br>417013 15128                                | <b>Date</b><br>Tupe                                                                                  | Vendon<br>Payment Vouc 09-Nov-2018 PUBLISHERS SERVICE<br>Payment Vouc 09-Nov-2018 WANT PUBLISHING CO<br>Payment Vouc 09-Nov-2018 PUBLIC AGENCY TRAINING<br>Payment Vouc 09-Nov-2018 LIFE SUPPORT SYSTEMS<br>Payment Vouc 09-Nov-2018 MASON CREST PUBLISHERS<br>Payment Vouc 09-Nov-2018 STAPLES DIRECT | Expected Amt Status<br>300.00 Needs Finance Depart<br>333.33 Needs Finance Depart<br>75.00 Needs Supervisor App<br>85.00 Needs Department Hea<br>250,00 Needs Purchasing Off<br>750.00 Needs Supervisor App | Tof<br>In Use? Locked Bu                                                                                                    |
| <b>HUULOVALS</b><br>Needs Budget<br>Supervisor<br>Department Head<br>Purchasing Office<br>Finance Department<br>Town Manager<br><b>Change Orders</b><br>Needs Budget<br>Change Approval                                                  | <b>Budget</b><br>Level 1<br>Level 2<br>Level 3<br>2<br>Level 4<br>Level 5<br><b>Budget</b><br>Change | <b>Applibydis</b><br>Needs Budget<br>Supervisor<br>Department Head<br>Purchasing Office<br>Finance Department<br>Town Manager<br><b>Change Orders</b><br>Needs Budget<br>Change Approval                                                                                                    | 0K<br><b>Budget</b><br>$\mathbf{1}$<br>Level 1<br>Level 2<br>Level 3<br>Level 4<br>Level 5<br><b>Budget</b><br>Change                                                                                       | Eof<br>Search Cancel<br><b>Help</b><br>Find  <br>Only one voucher is<br>available as this user has<br><b>READ access to the</b><br><b>TOWN</b> group and<br><b>WRITE</b> access to the<br><b>SCHOOL group.</b> |

**Figure 5 After – the records are not available for selection, reducing confusion**

[ADM-AUC-AP-913]

## <span id="page-3-0"></span>**3. VENDORS**

The vendor history screen was fixed to display correct data when using a filter on invoice number. The Enter Vendors screen lookup was updated to more easily retrieve vendor numbers.

### <span id="page-3-1"></span>**3.1. Vendor History [4 Vouchers]**

When using an **Invoice Selection** to filter vouchers on the vendor history screen, the system was displaying the correct batch and voucher for **"In Progress"** vouchers but the data in the remaining columns was incorrect. This was fixed.

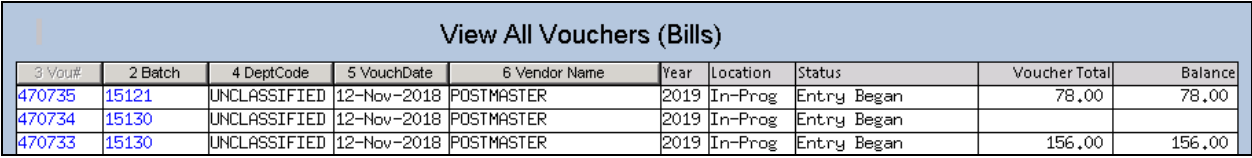

**Figure 6 There are three in progress vouchers for the vendor #46**

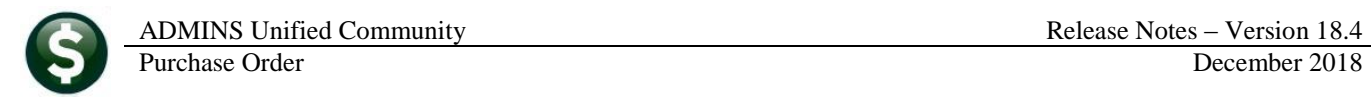

|                   |                                                                                                    |                             |                     |          |                    |                                                                                        | Vendor History - Vouchers Payable |                      |                    |  |            |
|-------------------|----------------------------------------------------------------------------------------------------|-----------------------------|---------------------|----------|--------------------|----------------------------------------------------------------------------------------|-----------------------------------|----------------------|--------------------|--|------------|
| Goto<br>Actions   |                                                                                                    | 000046<br><b>POSTMASTER</b> |                     |          | 1099 Code<br>Class | Local Vendor C Yes C No<br>Entered 12-Nov-2018 THERESA<br>UNCL Unclassified<br>Changed |                                   |                      |                    |  |            |
|                   | <b>Beginning Date</b><br>1 Clear the Dates<br><b>Ending Date</b><br><b>Invoice Selection</b><br>2 Clear Invoice Select |                             |                     |          |                    |                                                                                        |                                   |                      |                    |  |            |
| 3 Purchase Orders |                                                                                                    |                             | 4 Vouchers          |          |                    | 5 Disbursements                                                                        |                                   |                      |                    |  |            |
| Sel Batch         | lVoucher#                                                                                                    | Voucher Date                | Department          | Invoice# |                    | Invoice Date                                                                           | Amountl                           | Remaining Bal Status |                    |  | Check Type |
| 15130             | 470733                                                                                                    | 12-Nov-2018                 | UNCLASSIFIE ISTAMPS |          |                    | 12-Nov-2018                                                                            | 156,00                            |                      | 156.00 Entry Began |  | Printed    |
| 15130             | 470734                                                                                                    | 12-Nov-2018                 | UNCLASSIFIE STAMPS  |          |                    | 30-0ct-2018                                                                            |                                   |                      | Entry Began        |  | Printed    |
| 15121             | 470735                                                                                                    | 12-Nov-2018                 | UNCLASSTETE STAMPS  |          |                    | 24-0ct-2018                                                                            | 78,00                             |                      | 78.00 Entry Began  |  | Printed    |
|                   |                                                                                                    |                             |                     |          |                    |                                                                                        |                                   |                      |                    |  |            |

**Figure 7 The vendor history screen, without any invoice selection, shows the data correctly**

On the **Vendor History [4 Vouchers]** screen, a filter of **STAMPS** is added on the **Invoice Selection**.

|                 |                                                                                                    |                      |                    |                 |  | Vendor History - Vouchers Payable             |  |                   |                      |                                        |  |            |
|-----------------|----------------------------------------------------------------------------------------------------|----------------------|--------------------|-----------------|--|-----------------------------------------------|--|-------------------|----------------------|----------------------------------------|--|------------|
| Goto<br>Actions |                                                                                                    | 000046<br>POSTMASTER |                    |                 |  | Local Vendor C Yes C No<br>1099 Code<br>Class |  | UNCL Unclassified |                      | Entered 12-Nov-2018 THERESA<br>Changed |  |            |
|                 | <b>Beginning Date</b><br>1 Clear the Dates<br><b>STAMPS</b><br><b>Ending Date</b><br><b>Invoice Selection</b><br>2 Clear Invoice Select |                      |                    |                 |  |                                               |  |                   |                      |                                        |  |            |
|                 | 3 Purchase Orders<br>4 Vouchers                                                                                                    |                      |                    | 5 Disbursements |  |                                               |  |                   |                      |                                        |  |            |
| Sei Batch       | lVoucher#                                                                                                    | Woucher Date         | Department         | Invoice#        |  | Invoice Date                                  |  | Amount            | Remaining Bal Status |                                        |  | Check Type |
| 15130           | l4                                                                                                    | 12-Nov-2018          | UNCLASSIFIE STAMPS |                 |  | 24-0ct-2018                                   |  | 78,00             |                      | 78.00 Entry Began                      |  | Printed    |
| 15130           | 同                                                                                                    | 12-Nov-2018          | UNCLASSIFIE STAMPS |                 |  | 24-0ct-2018                                   |  | 78,00             |                      | 78.00 Entry Began                      |  | Printed    |
| 15121           | 同                                                                                                    |                      |                    | <b>STAMPS</b>   |  |                                               |  |                   |                      |                                        |  | Printed    |
|                 |                                                                                                    |                      |                    |                 |  |                                               |  |                   |                      |                                        |  |            |

**Figure 8 Before – using a filter on Invoice Selection misrepresented the data**

| Vendor History - Vouchers Payable                                                                                                    |                                 |                   |                |               |  |                                         |        |                      |                                                    |  |            |
|----------------------------------------------------------------------------------------------------|---------------------------------|-------------------|----------------|---------------|--|-----------------------------------------|--------|----------------------|----------------------------------------------------|--|------------|
| Goto                                                                                                    |                                 | D00046            |                |               |  | Local Vendor ○ Yes ● No                 |        |                      |                                                    |  |            |
| Actions                                                                                                    |                                 | <b>POSTMASTER</b> |                |               |  | 1099 Code<br>Class<br>UNCL Unclassified |        |                      | Entered 01-Mar-1995<br>Changed 06-Aug-2007 CONVERT |  |            |
|                                                                                                    |                                 |                   |                |               |  |                                         |        |                      |                                                    |  |            |
| <b>Beginning Date</b><br>1 Clear the Dates<br><b>Ending Date</b><br>2 Clear Invoice Select<br><b>Invoice Selection</b><br><b>STAMPS</b> |                                 |                   |                |               |  |                                         |        |                      |                                                    |  |            |
|                                                                                                    | 3 Purchase Orders<br>4 Vouchers |                   |                |               |  | 5 Disbursements                         |        |                      |                                                    |  |            |
| llSei lBatch.                                                                                                    | lVoucher#                       | Voucher Date      | Department     | Invoice#      |  | Invoice Date                            | Amount | Remaining Bal Status |                                                    |  | Check Type |
| 15130                                                                                                    | 417035                          | 12-Nov-2018       | SCHOOL         | STAMPS        |  | 12-Nov-2018                             | 156.00 |                      | 156.00 Entry Began                                 |  | Printed    |
| 15130                                                                                                    | 417036                          | 12-Nov-2018       | SCHOOL         | <b>STAMPS</b> |  | 30-0ct-2018                             |        |                      | Entry Began                                        |  | Printed    |
| 15121                                                                                                    | 416915                          | 24-0ct-2018       | <b>FIRE</b>    | <b>STAMPS</b> |  | 24-0ct-2018                             | 78,00  |                      | 78.00 Entry Began                                  |  | No Check P |
| 14926                                                                                                    | 412851                          | 05-0ct-2017       | <b>FINANCE</b> | <b>STAMPS</b> |  | 05-0ct-2017                             | 196,00 |                      | Closed                                             |  | Printed    |
|                                                                                                    | $-2722$                         | 31-Jul-2017       |                | <b>SOF</b>    |  | 03-Aug- <sup>2011</sup>                 | $\sim$ |                      | lC1.er                                             |  | Printed    |

**Figure 9 After – the vouchers payable screen with the invoice selection shows the correct data**

[ADM-AUC-AP-920]

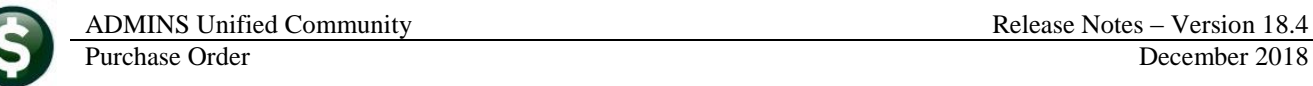

### <span id="page-5-0"></span>**3.2. Lookup a Vendor Number [Enhanced]**

**ADMINS** offers the option to create "one-time" vendors when processing refunds. After use, the system stamps these vendors with a status of "Cancelled". Over time, these vendors can clutter the vendor lookups. **ADMINS** changed the way that the vendor lookup works in the **Enter Vendors** and **View Vendors** screens.

#### **3.2.1. Lookups #1 through #8 Suppress Cancelled Vendors [Enhanced]**

<span id="page-5-1"></span>As shown, the first eight selections will list both **Active** and **Inactive Vendors**.

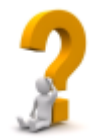

**What is the difference between an "Inactive" vendor and a "Cancelled" vendor? Inactive vendors are set to be inactive as a result of a merge process or if a vendor is no longer to be used in processing purchase orders and vouchers. Cancelled vendors are assigned a vendor number during refund processing for a single use and marked as cancelled once the payment is processed.**

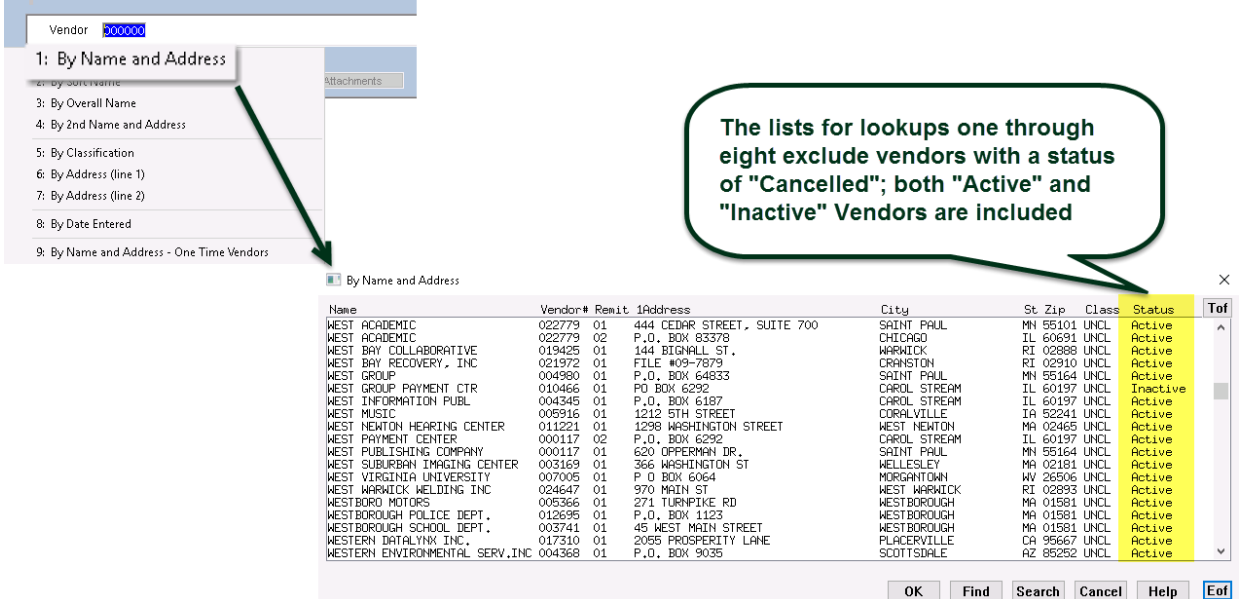

<span id="page-5-2"></span>**Figure 10 The enhanced lookup excludes Cancelled, One Time vendors**

#### **3.2.2. Lookup #9 Added for One-Time Vendors [New]**

A ninth lookup option was added to the available lookup methods to present only vendors with a status of "Cancelled". As such, the same vendor name and address may appear in the **"cancelled"** list multiple times, with a different vendor number each time.

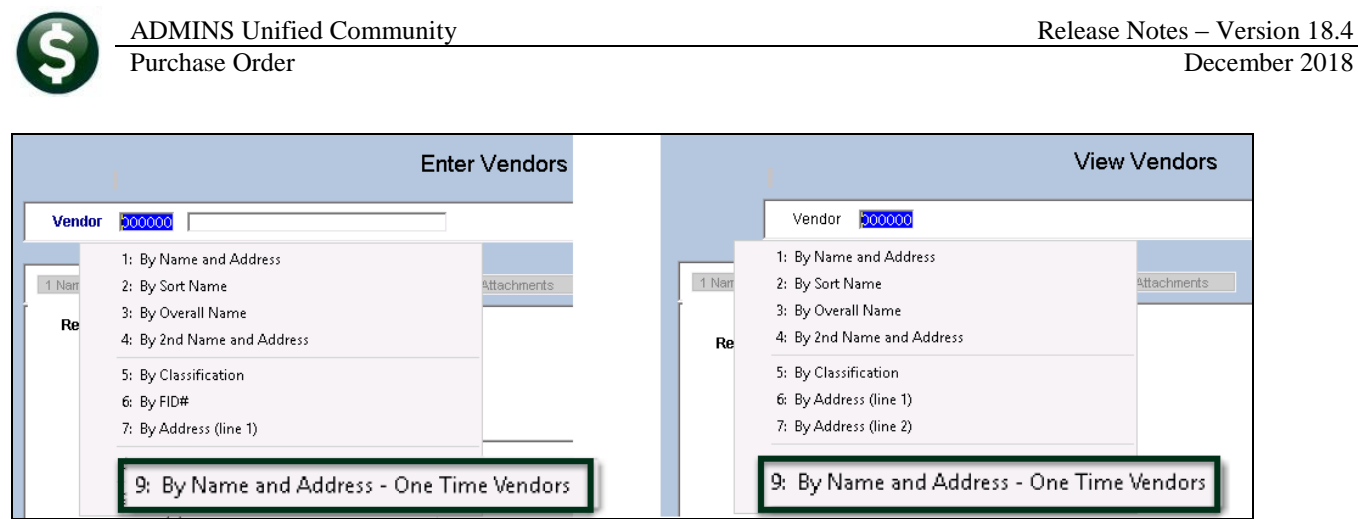

**Figure 11 New lookup available on both the Enter Vendors and View Vendors screen**

| Name                                                                                                    | Vendor# Remit 1Address                                                                                                    | City                                                                                                    | St Zip<br>Class                                                                                                    | Tof<br>Status                                                                                                    |
|----------------------------------------------------------------------------------------------------|----------------------------------------------------------------------------------------------------|----------------------------------------------------------------------------------------------------|----------------------------------------------------------------------------------------------------|----------------------------------------------------------------------------------------------------|
| RUSSEL D<br>VINCENT C<br><b>IOHN M</b><br>'AUL J<br><b>IULA</b><br>. NANCY M<br>DIANE 1<br>DIANE 1<br>DIANE T<br>PHILIP M<br>PHILIP M<br><b>TRENE</b><br>RUSSELL L JR<br>RUSSELL L SR<br>RUSSELL L SR<br><b>RUSSELL L</b><br><b>SR</b><br>RUSSELL L SR<br>RYAN R<br><b>IALTY TRUST</b> | 023424<br>DON STREET<br>025540<br>N COURT<br>020402<br>AVENUE<br>020094<br>NA RD<br>023673<br>R ST<br>PLE ST<br>016802<br>017919<br>ASANT ST<br>017979<br>ASANT ST<br>020727<br>ASANT ST<br><b>ASANT ST</b><br>017923<br>020728<br><b>ASANT ST</b><br>025015<br>PER BLVD<br><b>AWK ST</b><br>019717<br><b>AWK ST</b><br>021624<br><b>AWK ST</b><br>022667<br><b>AWK ST</b><br>023396<br><b>AWK ST</b><br>024506<br><b>ANK ST</b><br>024448<br>025716<br>CHE RD | <b>BELLINGHAM</b><br><b>BELLINGHAM</b><br><b>BELLINGHAM</b><br><b>BELLINGHAM</b><br><b>BELLINGHAM</b><br>Bellingham<br>Bellingham<br>Bellingham<br><b>BELLINGHAM</b><br>Bellingham<br>BELLINGHAM<br><b>BELLINGHAM</b><br><b>BELLINGHAM</b><br><b>BELLINGHAM</b><br><b>BELLINGHAM</b><br><b>BELLINGHAM</b><br><b>BELLINGHAM</b><br><b>BELLINGHAM</b><br><b>BELLINGHAM</b> | MA 02019 REF<br>MA 02019 REF<br>MA 02019 REF<br>MA 02019 REF<br>MA 02019 UNCL<br>MA 02019<br>MA 02019<br>MA 02019<br>MA 02019 REF<br>MA 02019<br>MA 02019 REF<br>MA 02019 REF<br>MA 02019 REF<br>MA 02019 REF<br>MA 02019 REF<br>MA 02019 REF<br>MA 02019 REF<br>MA 02019 REF<br>MA 02019 REF | Cancelled<br>$\triangleright$<br>Cancelled<br>Cancelled<br>Cancelled<br>Cancelled<br>Cancelled<br>Cancelled<br>Cancelled<br>Cancelled<br>Cancelled<br>Cancelled<br>Cancelled<br>Cancelled<br>Cancelled<br>Cancelled<br>Cancelled<br>Cancelled<br>Cancelled<br>$\checkmark$<br>Cancelled |

<span id="page-6-0"></span>**Figure 12 Choosing this lookup shows only vendor numbers used for a "one-time" vendor**

## **3.2.3. Activate a Cancelled Vendor [Instructions]**

If a **"one-time"** cancelled vendor is needed for voucher processing, activate the vendor in the **Enter Vendors** screen by selecting **[Actions] Activate Cancelled Vendor**. Only users with access to the **Enter Vendors** screen may activate a Cancelled vendor.

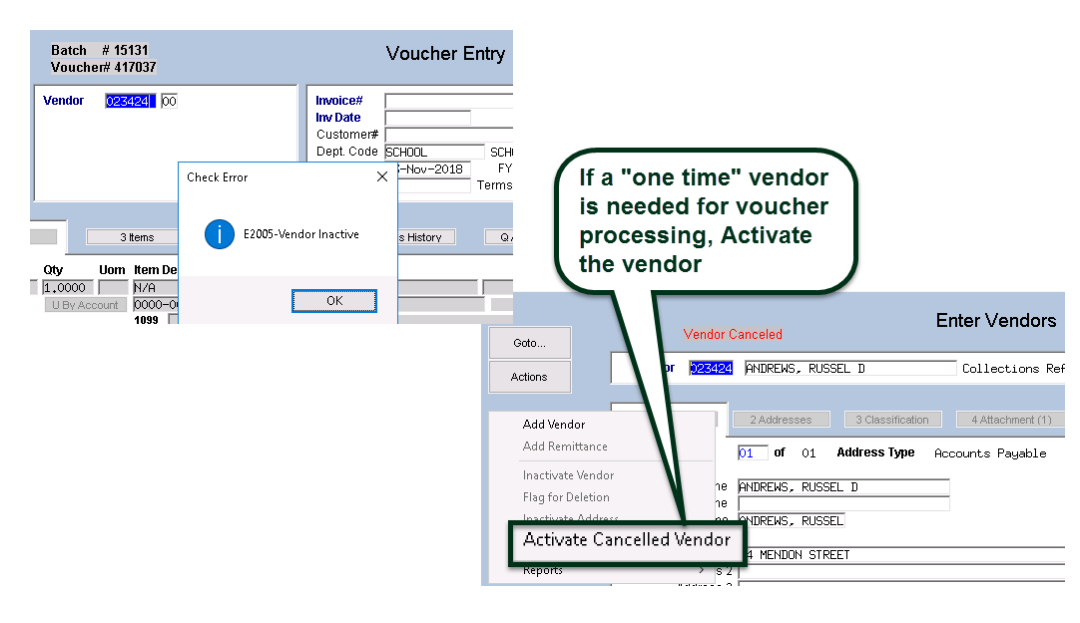

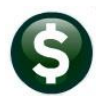

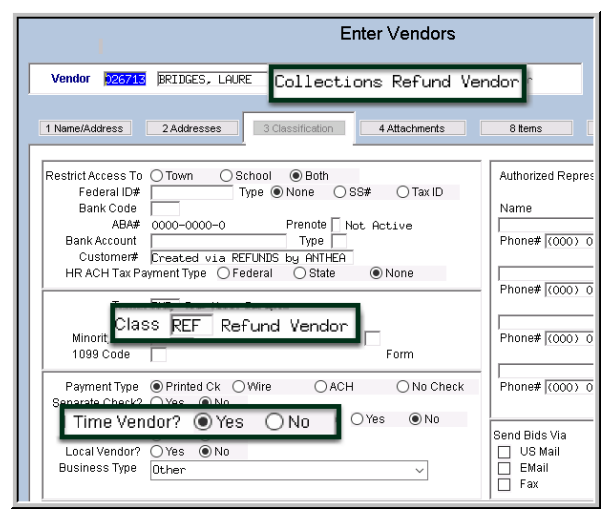

After activating a cancelled vendor, the vendor will still be classified as a **"Refund"** vendor. Change the **"Class"** to be something other than **"REF"** for refund vendor. Select the value from the lookup; classes are maintained in the Tables  $\blacktriangleright$  Vendor Classification screen.

Change the **"One Time Vendor Flag"** to **"No"** to ensure that the vendor will be available for future use.

The vendor will remain an **"Active"** vendor.

[ADM-AUC-AP-930]

#### Export Bid Vendor to Word  $\times$ Document Purchase Orders D:\AUC\_DEVELOPMENT\ADMHOME\TRANSFER\BIDVENDOR.DOC Is already open, close it before running this step again Commodity Items Bids View All Bids Award Summary Report OK Help Reference Library Export Vendor Award Summary to Word

Prior to the software update, exporting a Vendor Award Summary to Word® would abnormally terminate if the Word<sup>®</sup> file was already open. This was corrected. Users will see an information message to close the Word<sup>®</sup> file.

[ADM-AUC-PO-459]

# <span id="page-7-1"></span>**5. QUERIES [Enhanced]**

<span id="page-7-0"></span>**4. BIDS [Enhanced]**

Select **Purchase Orders Queries View all Purchase Orders** to see the changes **ADMINS** added to the screen with this software update. Columns for **"Deliver To"** and **"Invoice To"** have been added to the **Purchase Order Query** screen. Hover text has also been added to see the full description of the fields.

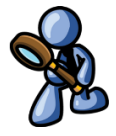

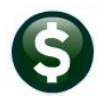

#### View All Purchase Orders

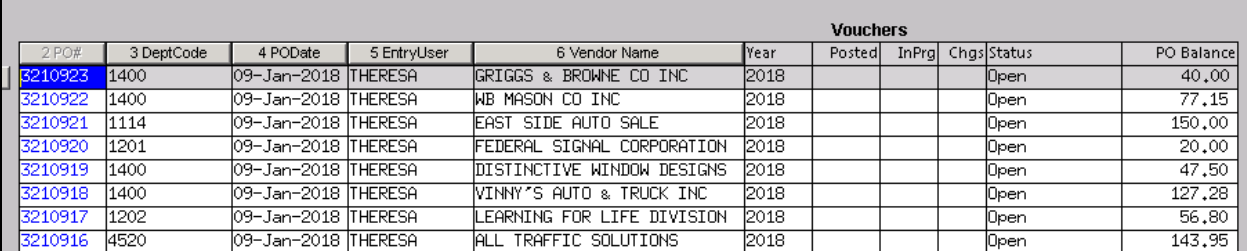

#### **Figure 13 Before**

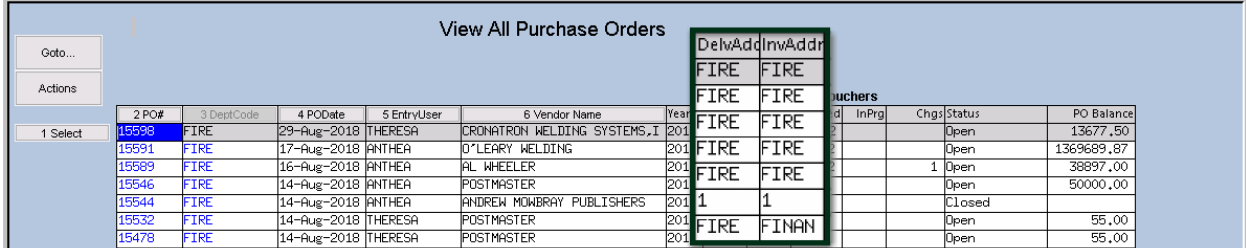

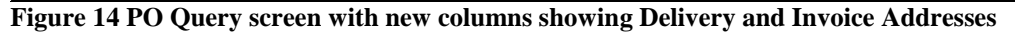

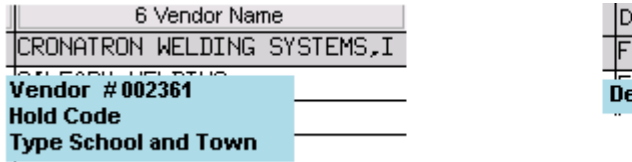

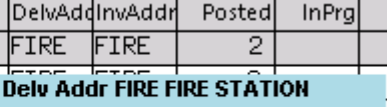

**Figure 15 Hover text shows vendor number, hold code & type, and description of delivery and invoice addresses**

This additional information allows the user **"at a glance"** to know which department address is in use on each purchase order.

[MDF-SUP-SAPLAUC-962]

## <span id="page-9-0"></span>**6. TABLES Approval Path Table Lookups [Enhanced]**

Prior to the software update, using the lookup to find an approval path presented *all* of the approval paths. **ADMINS** modified the lookup so that users could restrict the view to only active records.

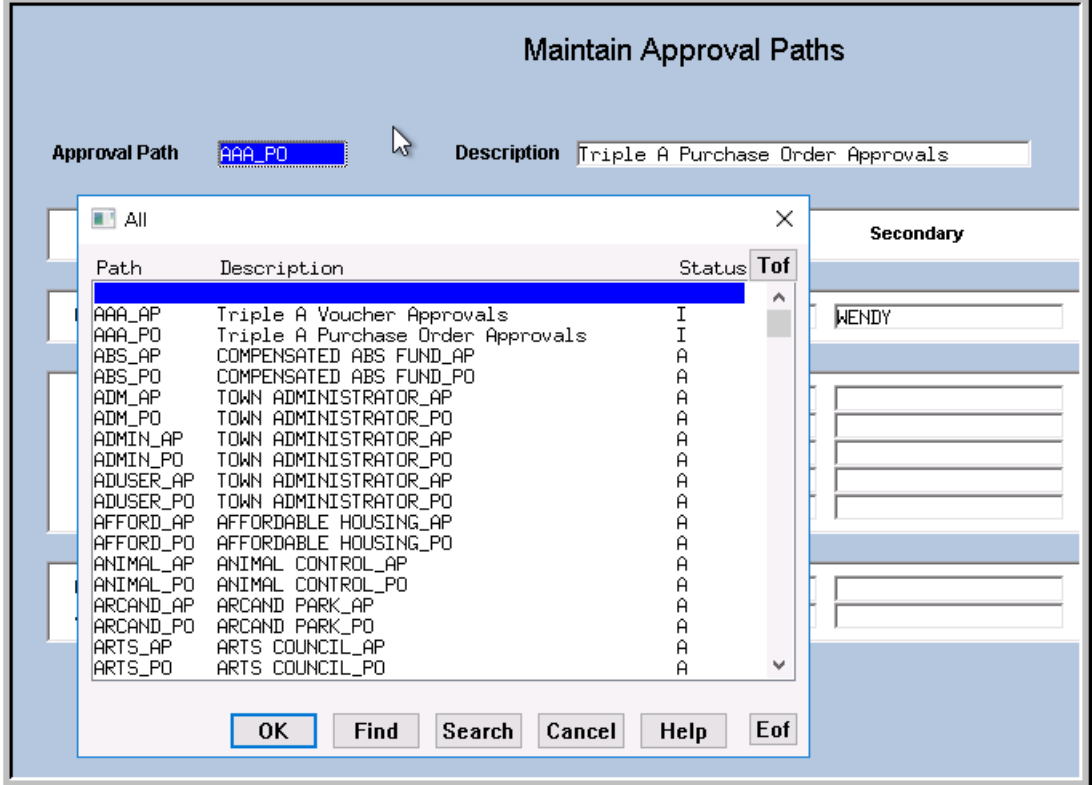

**Figure 16 Before** 

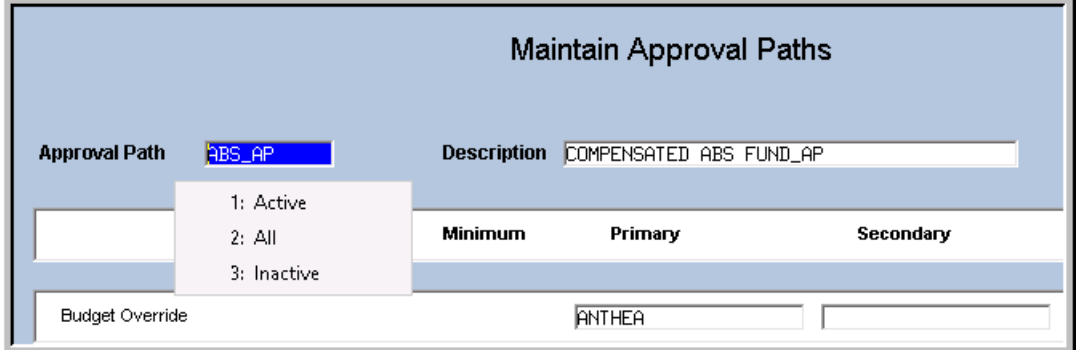

**Figure 17 After – Filtering allows selection of only "Active" paths, "All" paths, or only "Inactive" paths**

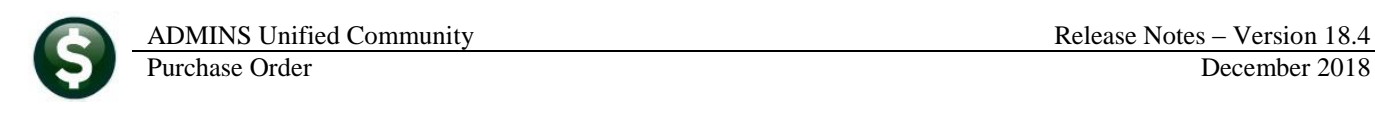

|                      |                                                                              | <b>Maintain Approval Paths</b>                       |              |
|----------------------|------------------------------------------------------------------------------|------------------------------------------------------|--------------|
| <b>Approval Path</b> | AAA PO                                                                       | <b>Description</b> Triple A Purchase Order Approvals |              |
| <b>11</b> Inactive   |                                                                              | ×                                                    | Secondary    |
| Path<br>AAA_AP       | Description<br>Triple A Voucher Approvals                                    | Status Tof                                           |              |
| AAA_PO<br> TEST_AP   | Triple A Purchase Order Approvals<br>Test approval path for accounts payable | ۸                                                    | <b>NENDY</b> |
| ITEST_PO             | testing inactive paths                                                       | $\frac{I}{I}$                                        |              |
|                      |                                                                              |                                                      |              |
|                      |                                                                              | v                                                    |              |
|                      | <b>OK</b><br><b>Find</b><br>Search<br>Cancel                                 | Eof<br>Help                                          |              |
|                      |                                                                              |                                                      |              |

**Figure 18 Selecting only Inactive paths**

[ADM-AUC-PO-495]

## <span id="page-10-0"></span>**7. INTERFACES/IMPORTS Upload POs from a Spreadsheet [Enhanced]**

**ADMINS** added error checking to the process. To illustrate, intentional errors (entering alpha data in a number field) were introduced in the sample spreadsheet below, all marked with an **orange highlight**:

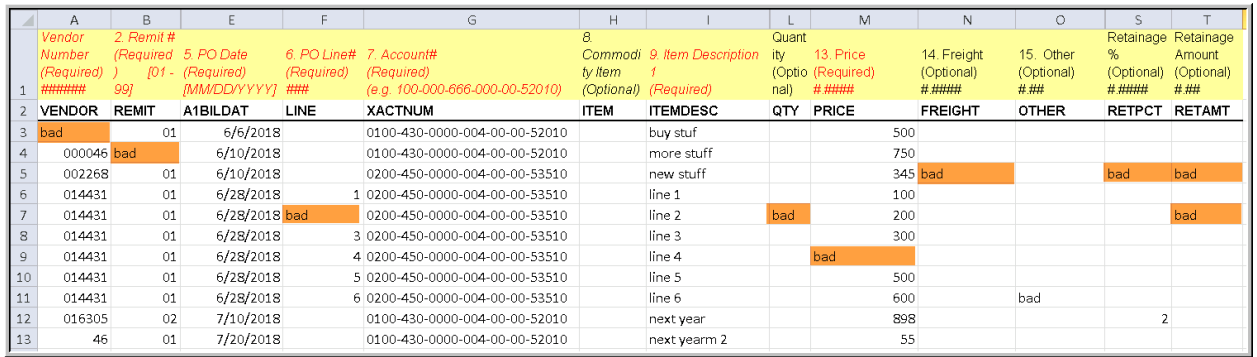

The result is an error message and report of the errors; each error on the line will be reported as shown below:

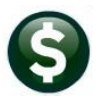

Purchase Order December 2018

J.

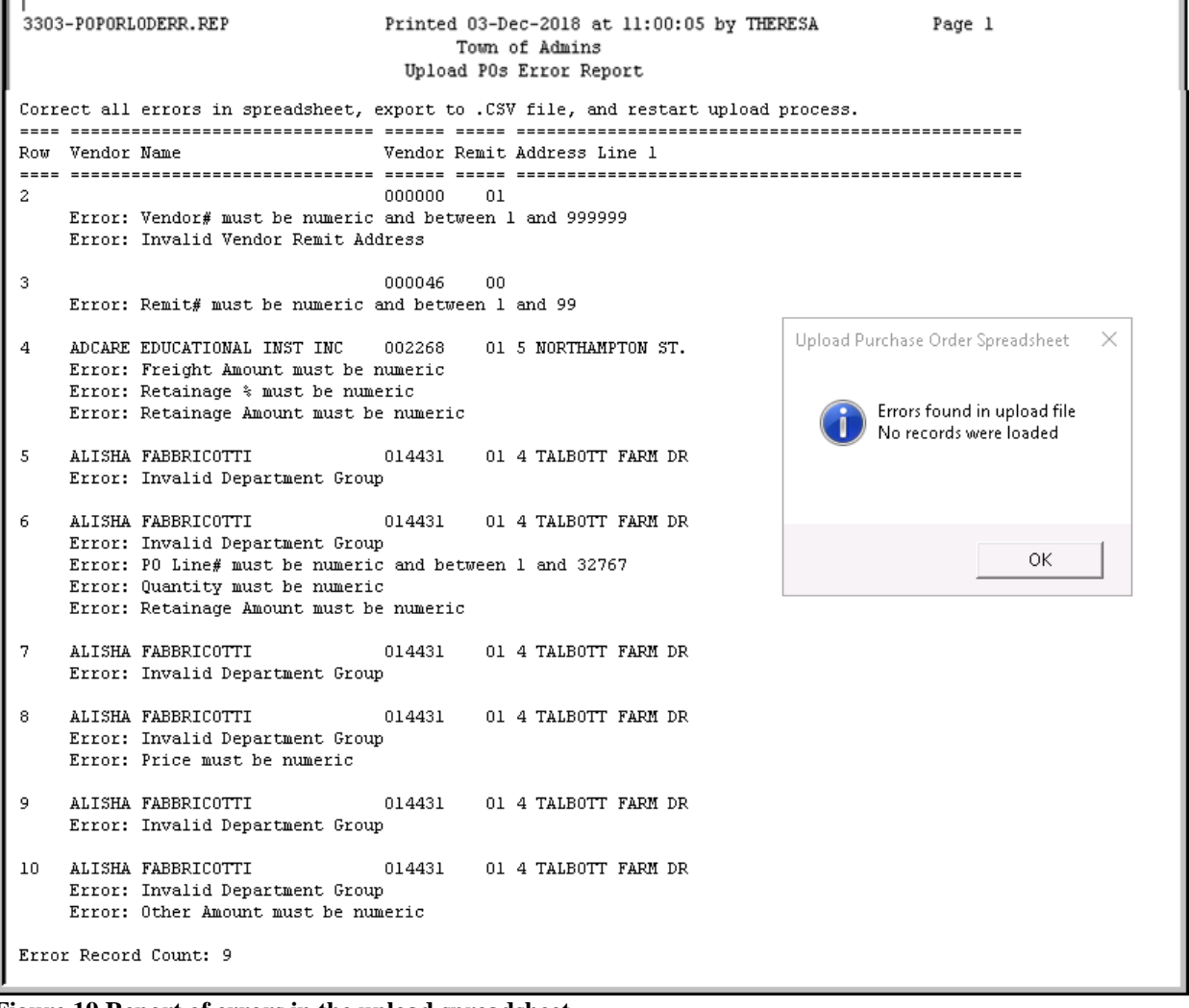

#### **Figure 19 Report of errors in the upload spreadsheet**

No records will be loaded. Edit the spreadsheet to correct all the errors, save as a .csv file, and try again.

[ADM-AUC-PO-497]

## <span id="page-12-0"></span>**8. PREVIEW OF COMING ATTRACTIONS**

**ADMINS** conducts annual customer site visits. These visits provide the opportunity to solicit customer recommendations on new features. As a result, the **ADMINS** team is enthusiastically working on a **"User Favorites"** feature to be implemented in the coming months.

### <span id="page-12-1"></span>**8.1. Favorites Screen [New]**

**AUC** has hundreds of processes and screens and thousands of reports. To provide ease of use for infrequent users and to allow regular users to customize working with **AUC**, a **"Favorites"** screen is in development. This screen may be set as the user's home screen that is displayed when accessing **AUC**.

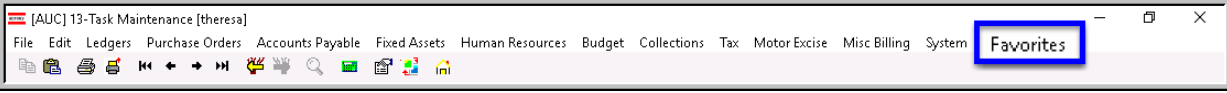

**Figure 20 Select Favorites User Favorites to access the screen and make selections.**

The screen will allow the selection of up to 45 items to be available on the **Favorites** screen.The available screens will be limited to those to which each user is allowed access. All menu, department and account security will remain in effect. Users will make selections from menus.

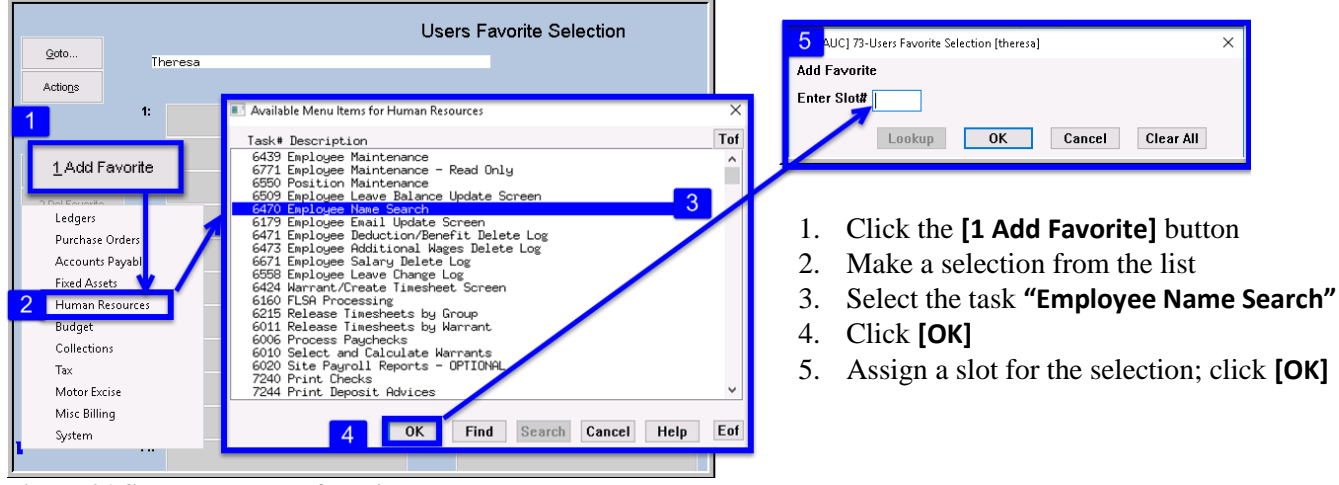

**Figure 21 Steps to create a favorites screen**

In the example shown a user has chosen the AP/PO Dashboard and also the PO Query screen.

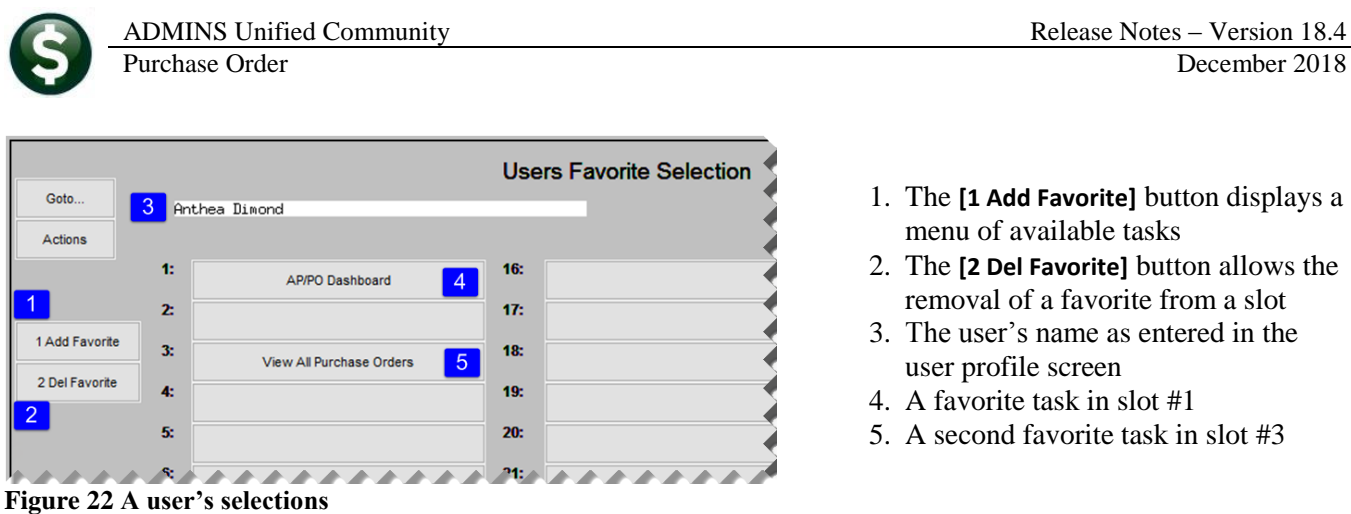

[ADM-AUC-SY-8067]

## <span id="page-13-0"></span>**9. HELP REFERENCE LIBRARY**

The Help Reference Library was re-organized to separate *instructions* for using a template for uploads and the actual *Excel® templates*. In addition, the **PO-830 Upload Vendors Template** link was fixed and now may be used by clicking on **[Run]** from the **Purchase Orders Help Reference Library** screen (see **A** in [Figure 24\)](#page-13-2).

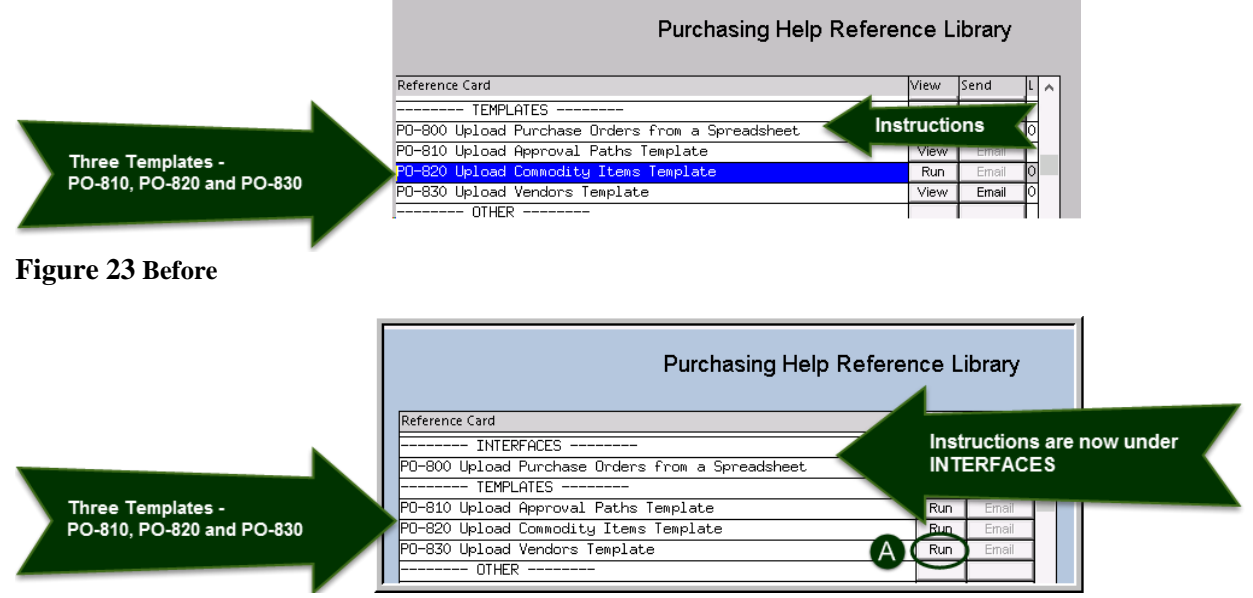

<span id="page-13-2"></span><span id="page-13-1"></span>**Figure 24 After**

### **9.1. New or Updated Documents**

 TEMPLATES PO–830 Upload Vendors Template [Fixed Link] • SYSTEM PO-1010 System Administration Kit [Updated]